# 利用高雄市OpenID 申請Office365

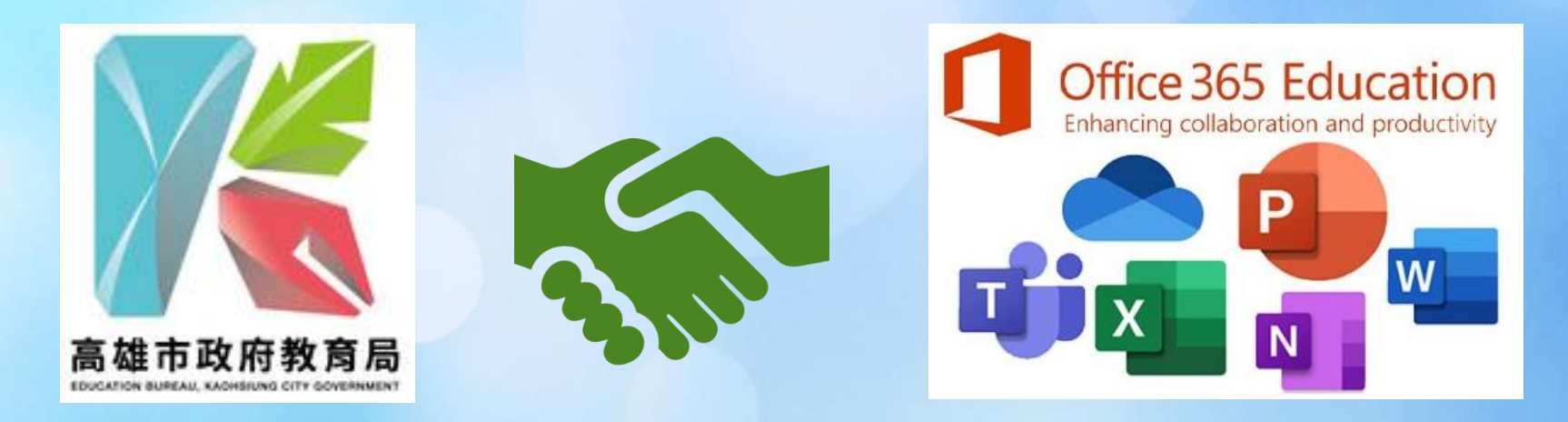

create by JohnsonCho@January.2024

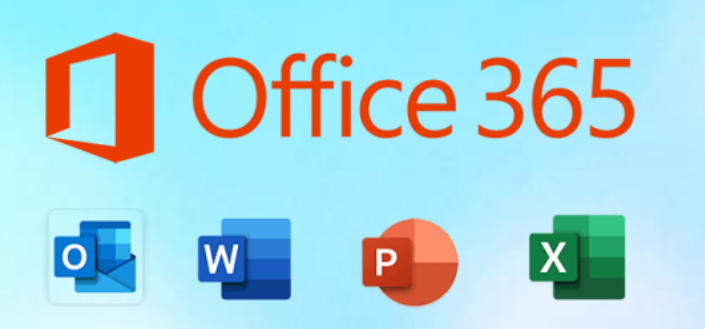

# 第一次使用OpenID 登入Office365

### 準備好你的OpenID帳密喔!

※已申請過教育雲端帳號者,請直接前往第[18](#page-17-0)頁說明。 ※平板安裝請到第[35](#page-34-0)頁說明。 ※簡單教學連結請前往第[37](#page-36-0)頁說明。

### 須具備的資料

- 你自己專屬的OpenID帳號及登入密碼
	- 若不知道可以向導師查詢
- 微軟Microsoft 365 (Office 365)教育版雲端服務申請網址: <https://o365.k12cc.tw/>

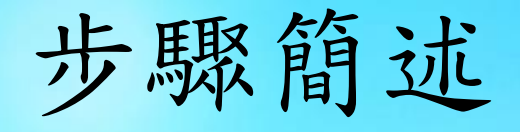

- 申請教育雲端帳號
- 使用教育雲端帳號登入Microsoft 365雲端服務
- 開始使用Office365

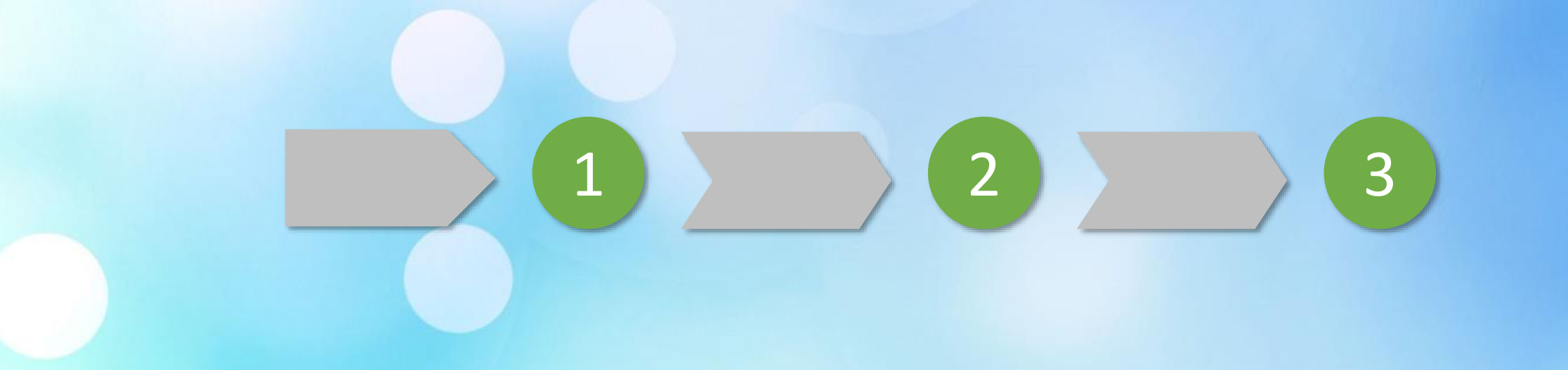

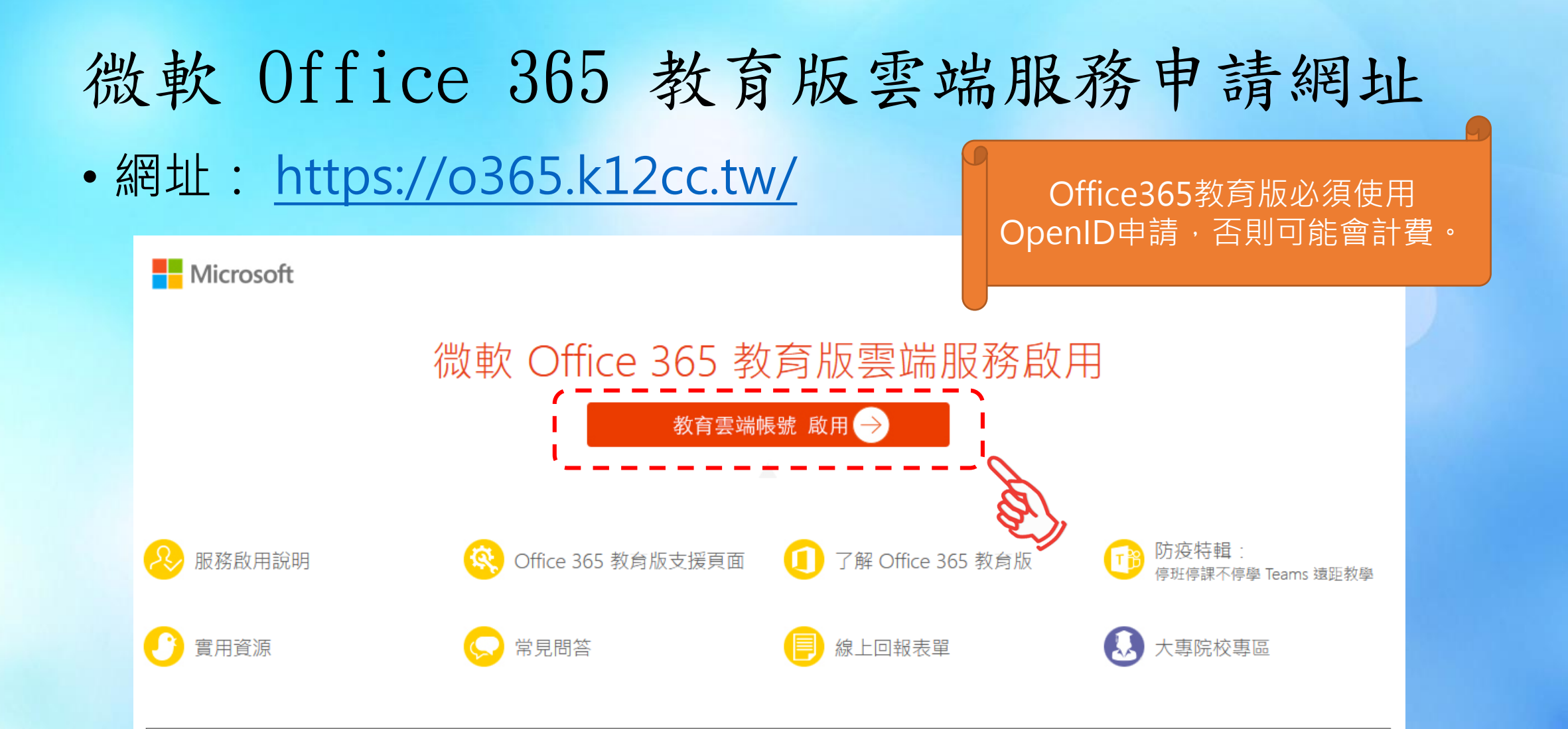

**※本說明所申請的微軟雲端服務為 MICROSOFT 365 A1 教育版**

J

教育體系單一簽入服務  $\mathord{\text{\rm \rlap{--}\!\!\!}\hspace{-.2em} \mathord{\text{\rm \bf =}}}$ 以教育雲端帳號登入使用 Microsoft 365 所提供的服務 ■ 請輸入帳號 @mail.edu.tw ■ 請輸入密碼  $\blacklozenge$  $\mathfrak{D} \mathfrak{Q}$ ■ 請輸入驗證碼 登入 忘記教育雲端帳號 忘記教育雲端密碼 使用縣市帳號登入啟用教育雲端帳號 申請教育雲端帳號 或 使用縣市帳號登入

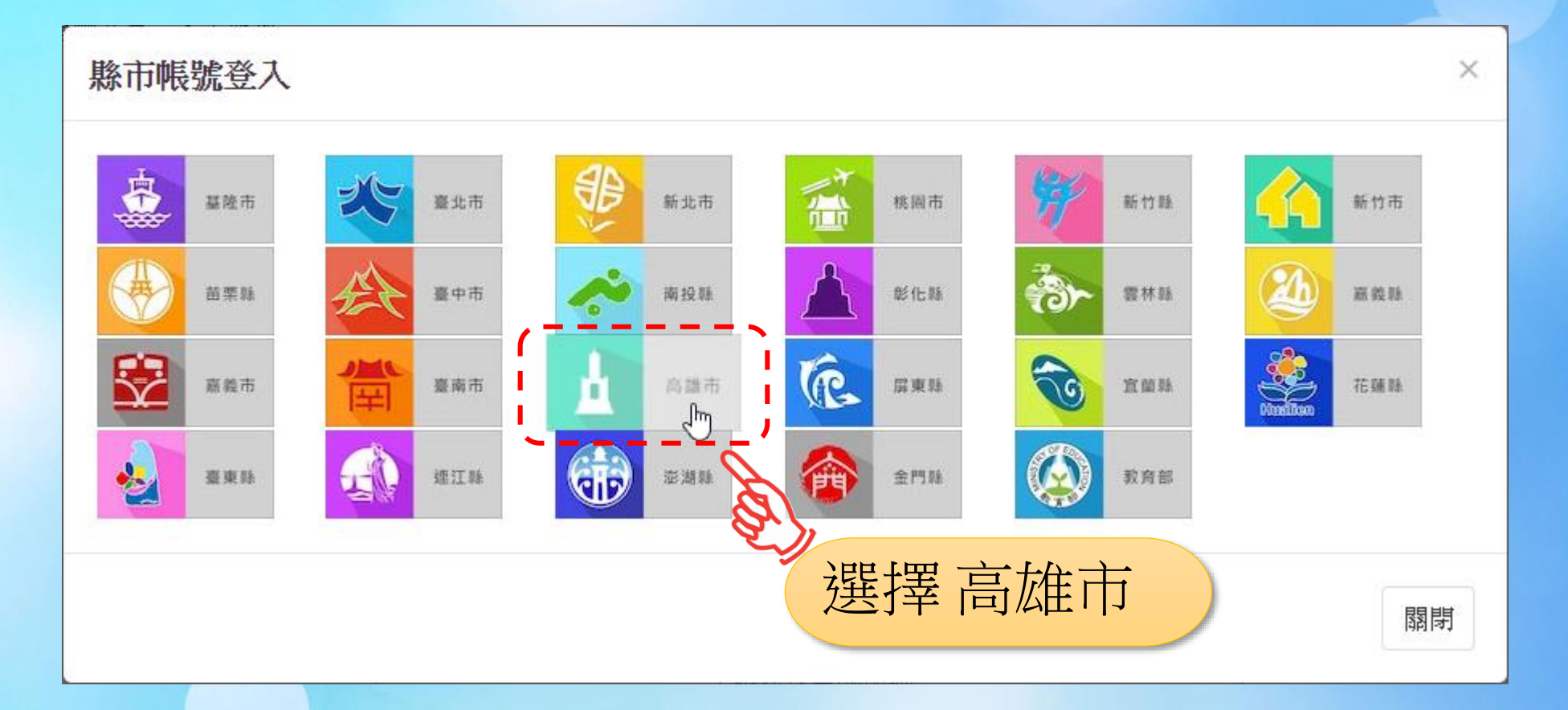

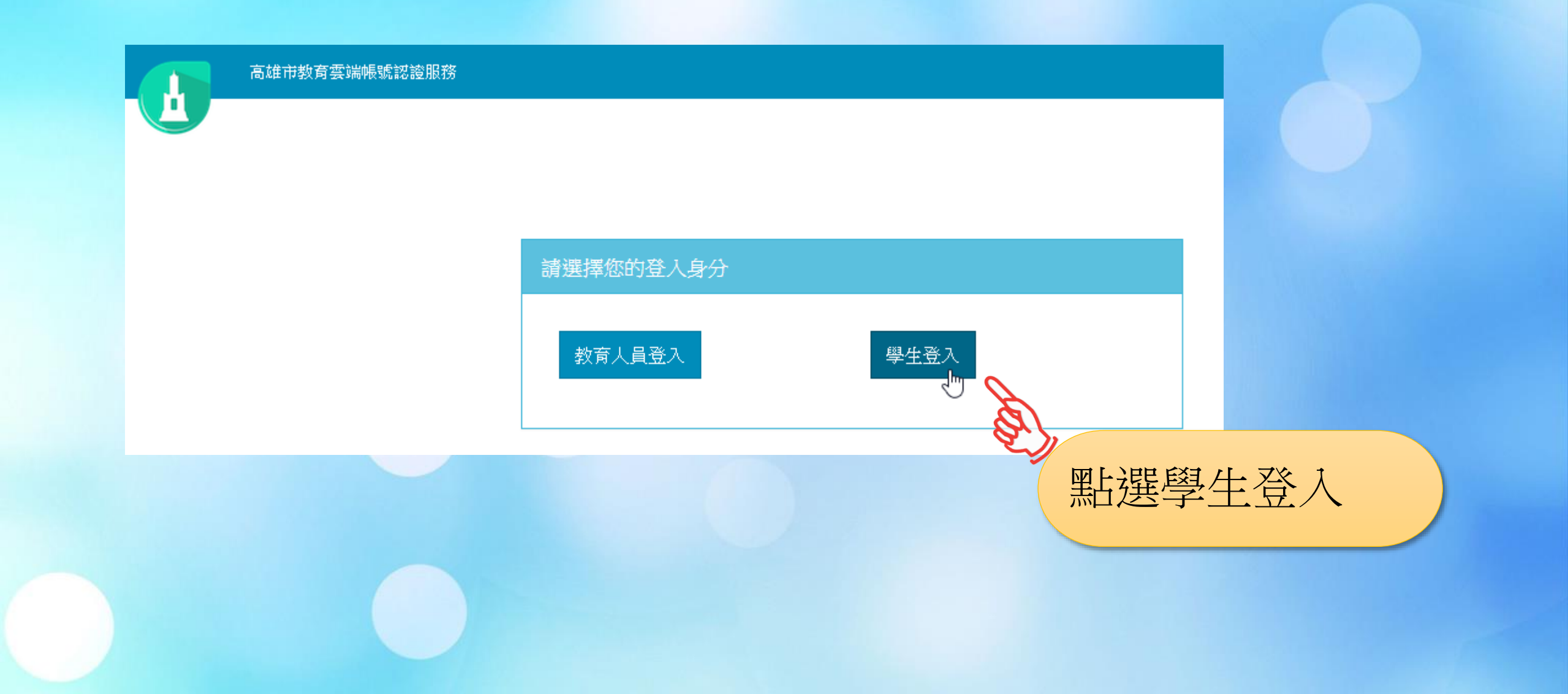

高雄市教育雲端帳號認證服務

# 申請教育雲端帳號

### ※請注意你輸入的帳號密碼中英文字母 大小寫,大小寫弄錯是無法登入的。

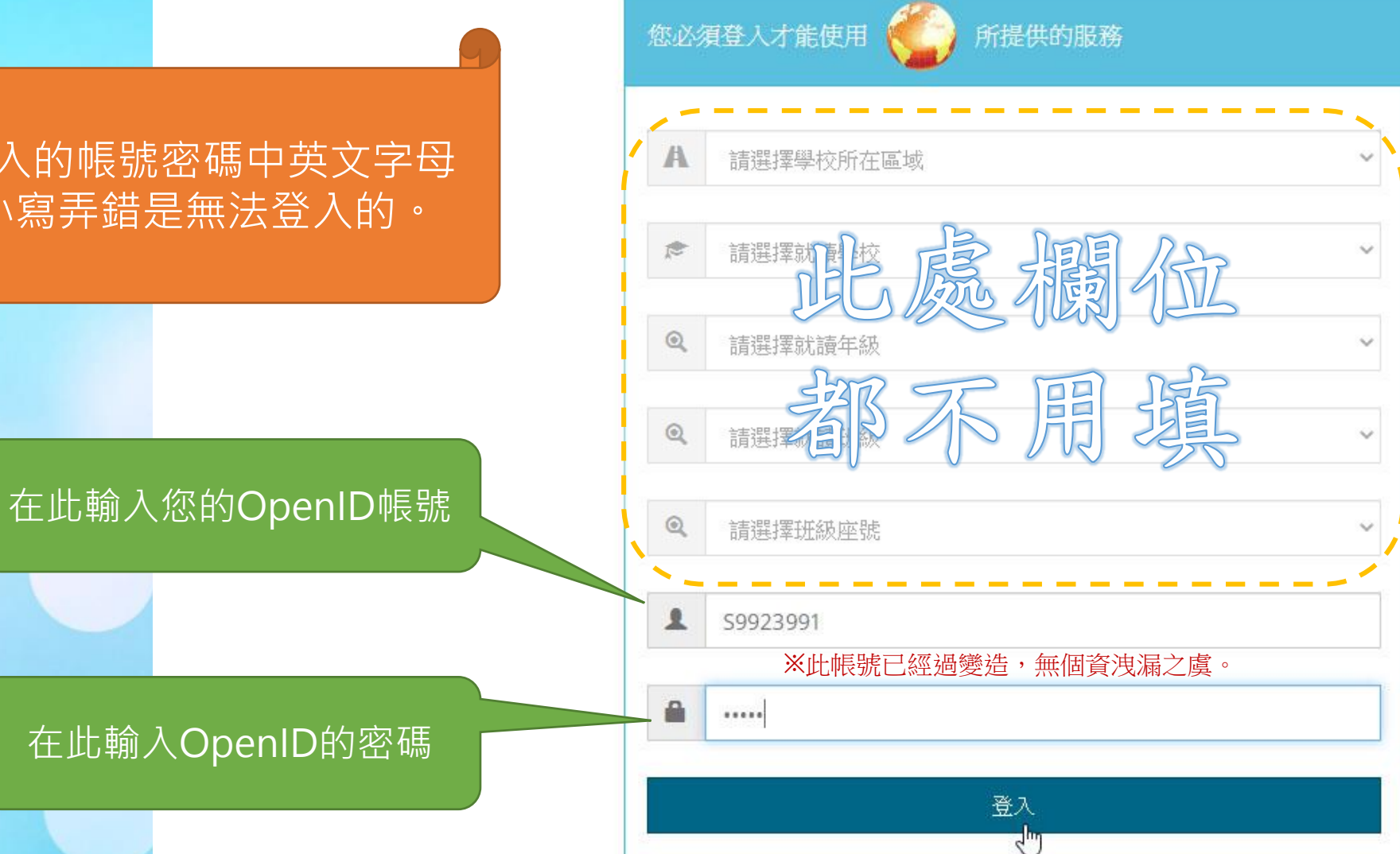

### • 請點「同意授權」

高雄市教育雲端帳號認證服務

※此處是將您在OpenID端的 個人資訊提供給教育雲端使用。

個人資訊包含您就讀的學校班 級資訊等等個人資料。

đ 請求您的授權項目如下:

1. 檢視您的網路認證資料 2. 檢視您的個人資料交換內容

同意授權

### 建立教育雲端帳號

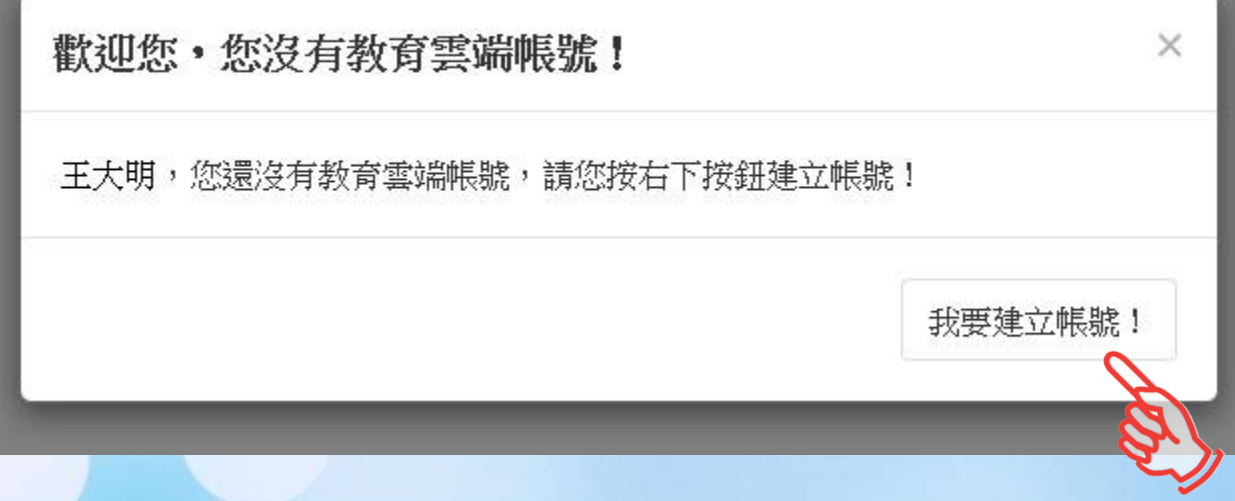

### ※此後就是使用**教育雲端帳號**進行登入以使用Office 365

### 為帳號取名(建議維持預設,避免以後找不到)

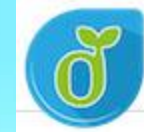

教育體系單一簽入服務

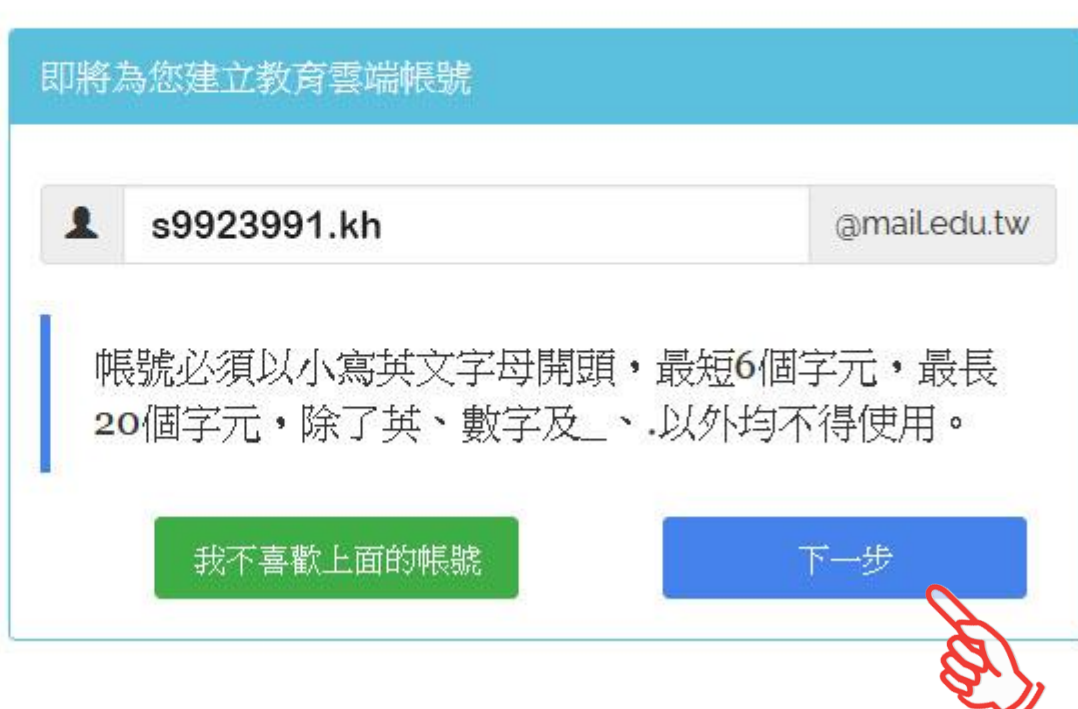

## 為帳號設定密碼(建議與OpenID密碼一致)

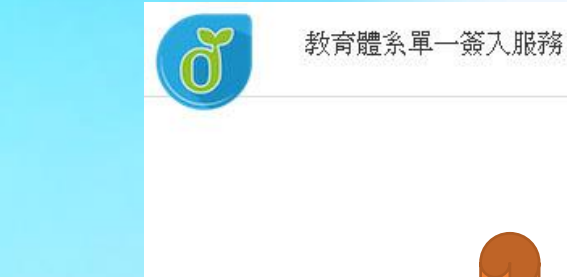

※在此處輸入兩次相同的 密碼,請注意大小寫,建 議與OpenID密碼一致, 比較不會忘記。

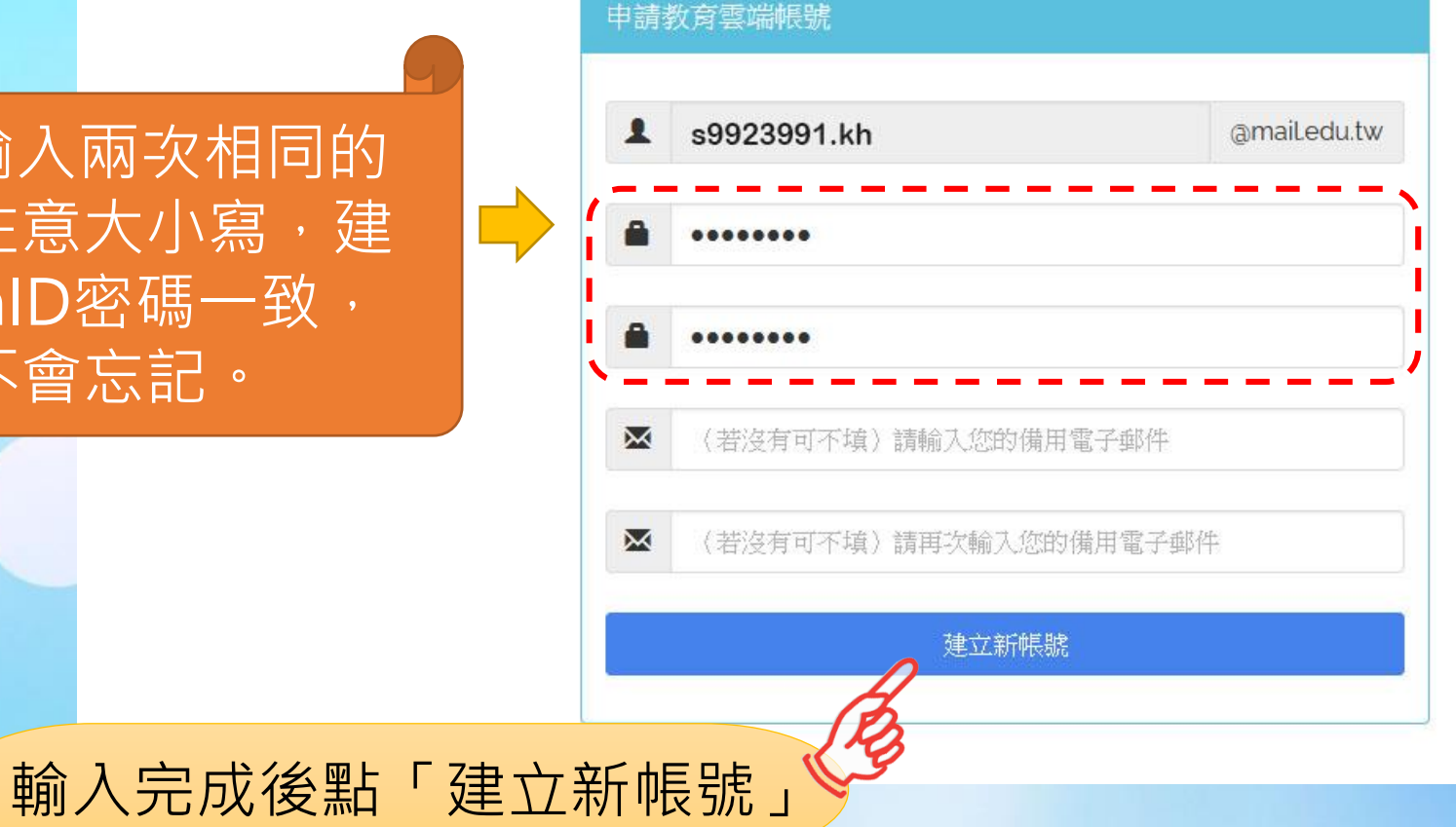

## 等待帳號建立

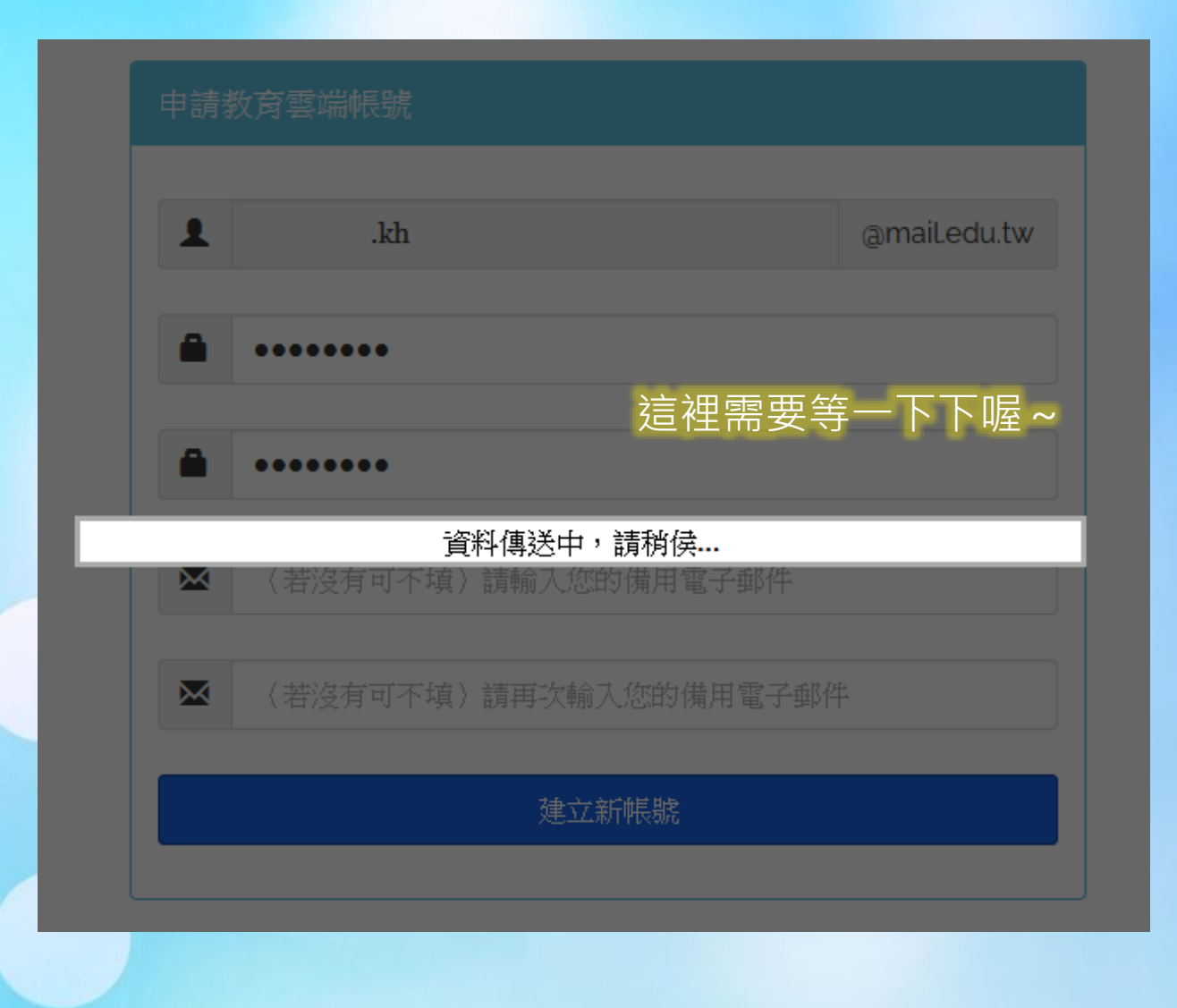

![](_page_14_Picture_0.jpeg)

![](_page_14_Picture_1.jpeg)

## Microsoft 365首頁說明

![](_page_15_Picture_1.jpeg)

![](_page_15_Picture_2.jpeg)

#### 歡迎使用 Microsoft 365

 $0.0000$ 

有了 教育的Microsoft 365,您可以 在同一個位置建立、組織和共同作 業課程、

 $\rightarrow$ 

- (+) 在雲端建立並安全地儲存您的檔案
- □ 以直覺的方式整理您的學校作業,隨時掌握家庭作業和工 作的最新進度
- [6] 輕鬆記錄筆記、整理並共用專案,並與同僭共同作業

## Microsoft 365首頁說明

 $\overline{\langle}$ 

![](_page_16_Picture_1.jpeg)

接下來,我們將向您展示一些提示,協助您以您的 方式個人化和整理 Microsoft 365

#### 以下是開始使用的方式

 $\overleftrightarrow{\Omega}$  查看一些適用於學生的 Microsoft 365 中的優異新功能 1 取得工作隨行版的傳統型和行動裝置應用程式存取權 83 查看如何最佳化您的 Microsoft 365 體驗

<span id="page-17-0"></span>![](_page_17_Picture_0.jpeg)

# 開始使用 Office365

請先完成登入喔!

![](_page_18_Picture_0.jpeg)

![](_page_18_Figure_1.jpeg)

![](_page_18_Figure_2.jpeg)

![](_page_18_Picture_3.jpeg)

![](_page_19_Picture_0.jpeg)

### 以下說明以Word為例

![](_page_19_Figure_2.jpeg)

### ※ 高二起可能會使用Access軟體, 但Office 365不含Access軟體

### 微軟隱私權說明

#### **Nicrosoft**

#### 您的隱私權選項

感謝您使用 Office! 我們對隱私權設定進行了一些更新,讓您能進一步控制隱私權設定。 貴組織的系統管理員允許您使用數個雲端支援服務。您可以決定是否要使用這些服務。 深入了解

Privacy

05 7 5 7 2

×

關閉

若要調整這些隱私權設定,請移至:

Office 網頁版隱私權設定

這些提供給您的選擇性雲端支援服務受 Microsoft 服務合約規範。

Microsoft 服務合約

## 開始使用Word應用軟體服務

![](_page_21_Picture_6.jpeg)

![](_page_22_Figure_0.jpeg)

### 關於OneDrive雲端儲存空間限制

雲端帳號之 Microsoft 365 A1 教育版儲存空間 政策異動說明

- 使用者您好: 教育雲端帳號之 Microsoft 365 A1 教育版儲存空 間(@ms.edu.tw) 係由微軟公司無償提供。
- 自 113 年 1 月 21 日起,為維護整體使用者權益,每個帳號可使 用微軟儲存空間上限將設定為 15 GB, 超過上限者於使用相關服 務 時將受到影響。 113 年 2 月 1 日起,為釋放整體微軟儲存空 間,使用者之微軟 儲存空間使用量如仍超過上限(15 GB), 將依 微軟公司提供之清理空間機制,使用者所建立之 OneDrive 與 SharePoint 內資料將全數刪 除, 且經刪除後之所有資料及設定 將無法復原。

詳細說明請參閱:

https://www.sso.edu.tw/download/SXJ1N3VuRGgvUk83NXNZUHRYYVhJTXZ4TmJodDVOOEkvaFhOUzZUaXJlY zVTMDRmY1pSSkM5WjdpWm82OXdVSg

切換其他應用軟體服務

![](_page_24_Picture_21.jpeg)

### 登出微軟雲端服務/教育雲端帳號

- **使用完畢請記得登出**,不然你的雲端檔案就 被看光光了!(也可能被刪光光)
- 點擊右上角的符號可以作登出。

![](_page_25_Figure_3.jpeg)

### 請保存好您申請的資料

- 您的OpenID帳號及密碼
- 您的教育雲端帳號: xxxxxxx.kh@mail.edu.tw 及密碼 (再次使用Office365時需要用到)

![](_page_26_Figure_3.jpeg)

![](_page_27_Picture_0.jpeg)

# 再次使用 Office365

需要你的教育雲端帳密喔!

![](_page_28_Figure_0.jpeg)

★或者可以直接拜訪這個網址進行登入:<https://auth.sso.edu.tw/o365login>

### 輸入教育雲端帳號及密碼

![](_page_29_Figure_1.jpeg)

## 登入教育雲端帳號歡迎訊息

![](_page_30_Picture_4.jpeg)

![](_page_31_Figure_0.jpeg)

![](_page_32_Figure_0.jpeg)

### 編輯本機的檔案

- 檔案在我隨身碟/電腦裡,怎麼編輯?
	- 要先上傳到雲端

![](_page_33_Picture_19.jpeg)

<span id="page-34-0"></span>![](_page_34_Picture_0.jpeg)

# 在平板上使用 Office365

還是需要你的教育雲端帳密喔

在平板上使用Office365

• 使用平板拜訪網址 <https://www.microsoft.com/zh-TW/microsoft-365/mobile>

Microsoft Microsoft 365 産品 > 方案與定價 資源 > 支援 v

下載 Android™ 應用程式

安裝教學參考 https://www.youtube.com/watch?v=6CdgDYEJobE

在平板上啟用Office365可能需要登入的動作, 請使用**教育雲端帳密**進行登入即可。

![](_page_35_Picture_5.jpeg)

下載 iOS 應用程式

![](_page_35_Picture_6.jpeg)

<span id="page-36-0"></span>![](_page_36_Picture_0.jpeg)

# Office365 相關教學

## Office365使用教學

• **快速入門**

[https://support.microsoft.com/zh-tw/topic/%E5%BF%AB%E9%80%9F%E5%85%A5%E9%96%80-40d0e846-](https://support.microsoft.com/zh-tw/topic/%E5%BF%AB%E9%80%9F%E5%85%A5%E9%96%80-40d0e846-858e-466f-949d-476e0d2be4b2) 858e-466f-949d-476e0d2be4b2

### • **Microsoft 365與Office 2021單機版軟體的差異**

<https://www.youtube.com/watch?v=KaqbE0eGPO8>

### • **[遠距課程]-清華大學\_Office365應用(燕秋老師教學)**

<https://www.youtube.com/watch?v=OlPocrshe34>

![](_page_38_Picture_0.jpeg)

# 敬祝使用愉快

其實Google雲端的「Google文件」也有類似功能,可以參考看看。--